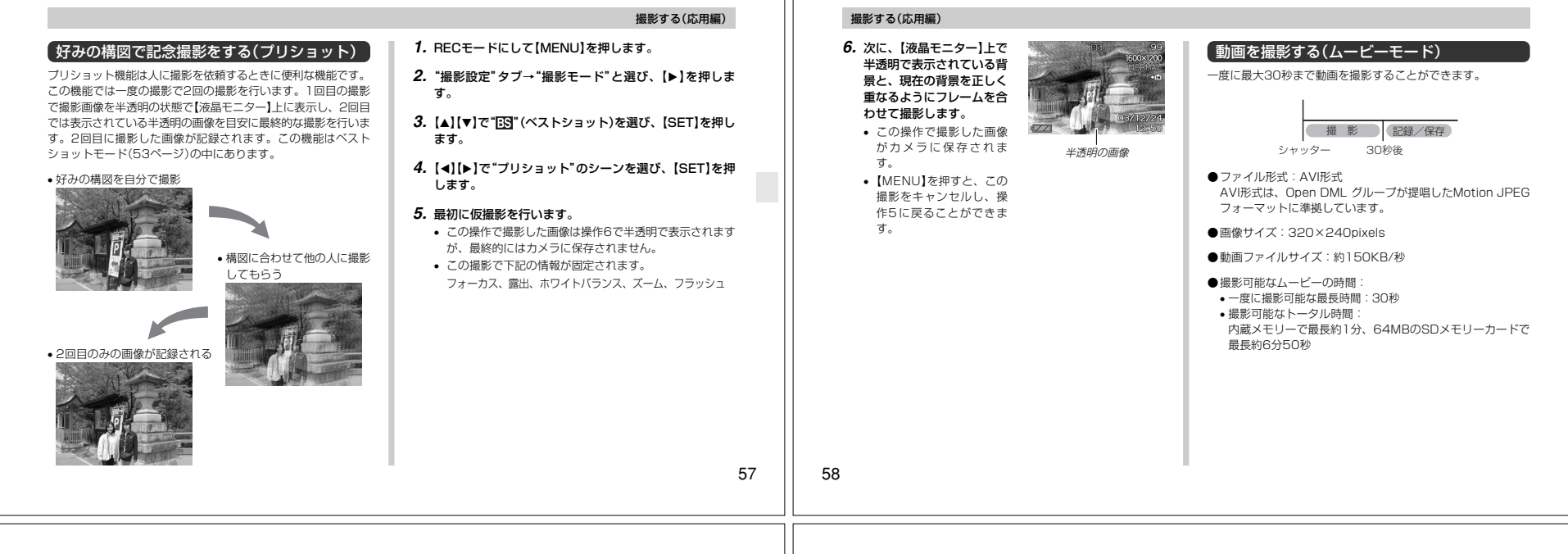

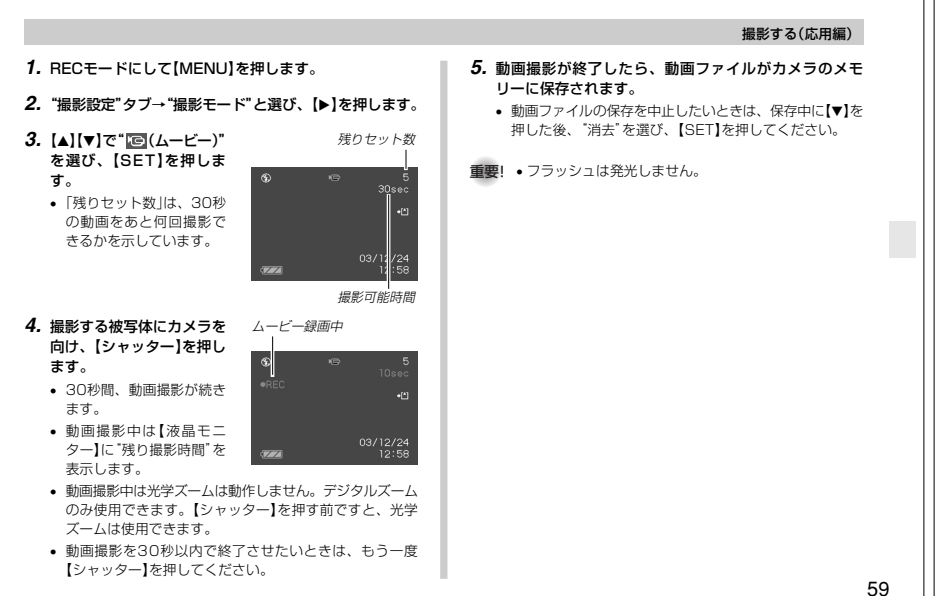

#### 撮影する(応用編)

## ヒストグラムを活用する

【DISP】を押して【液晶モニター】上にヒストグラムを表示させる ことにより、露出をチェックしながら撮影することができます (20ページ)。再生モードでは撮影された画像のヒストグラムを見ることができます。

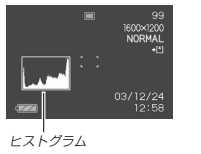

ヒストグラム(輝度成分分布表)とは、画像の明るさのレベルをピ クセル数によりグラフ化したものです。縦軸がピクセル数、横軸 が明るさを表します。ヒストグラムを見ると、補正するために充 分な画像のディテールが画像のシャドウ(左側)、中間調(中央部 分)、ハイライト(右側)に含まれているかどうかを確認すること ができます。もしもヒストグラムが片寄っていた場合は、EVシ フト(露出補正)を行うと、ヒストグラムを左右に移動させること ができます。なるべくグラフが中央に寄るように補正をすることによって、適正露出に近づけることができます。

• ヒストグラムが左の方に寄ってい る場合は、暗いピクセルが多いことを示しています。 全体的に暗い画像はこのようなヒ ストグラムになります。また、あ まり左に寄り過ぎていると、黒つ ぶれを起こしている可能性もあります。

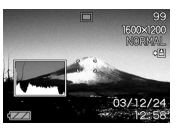

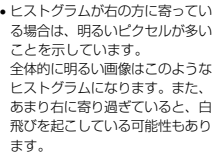

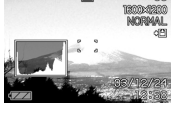

m

88

• ヒストグラムが中央に寄っている 場合、明るいピクセルから暗いピ クセルまで適度に分布していることを示しています。 全体的に適度な明るさの画像はこ のようなヒストグラムになります。

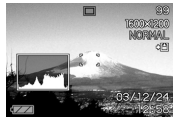

60

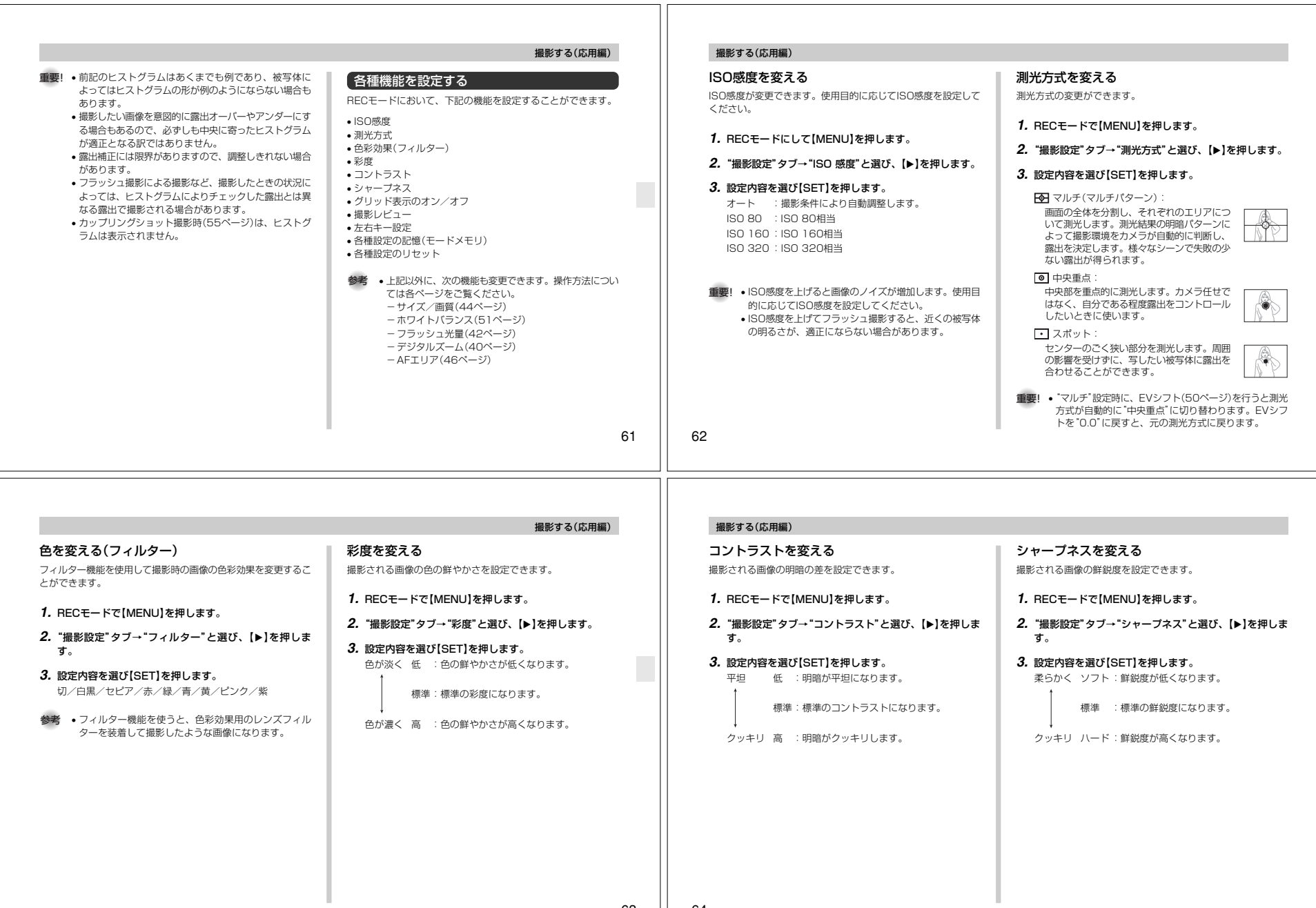

64

63

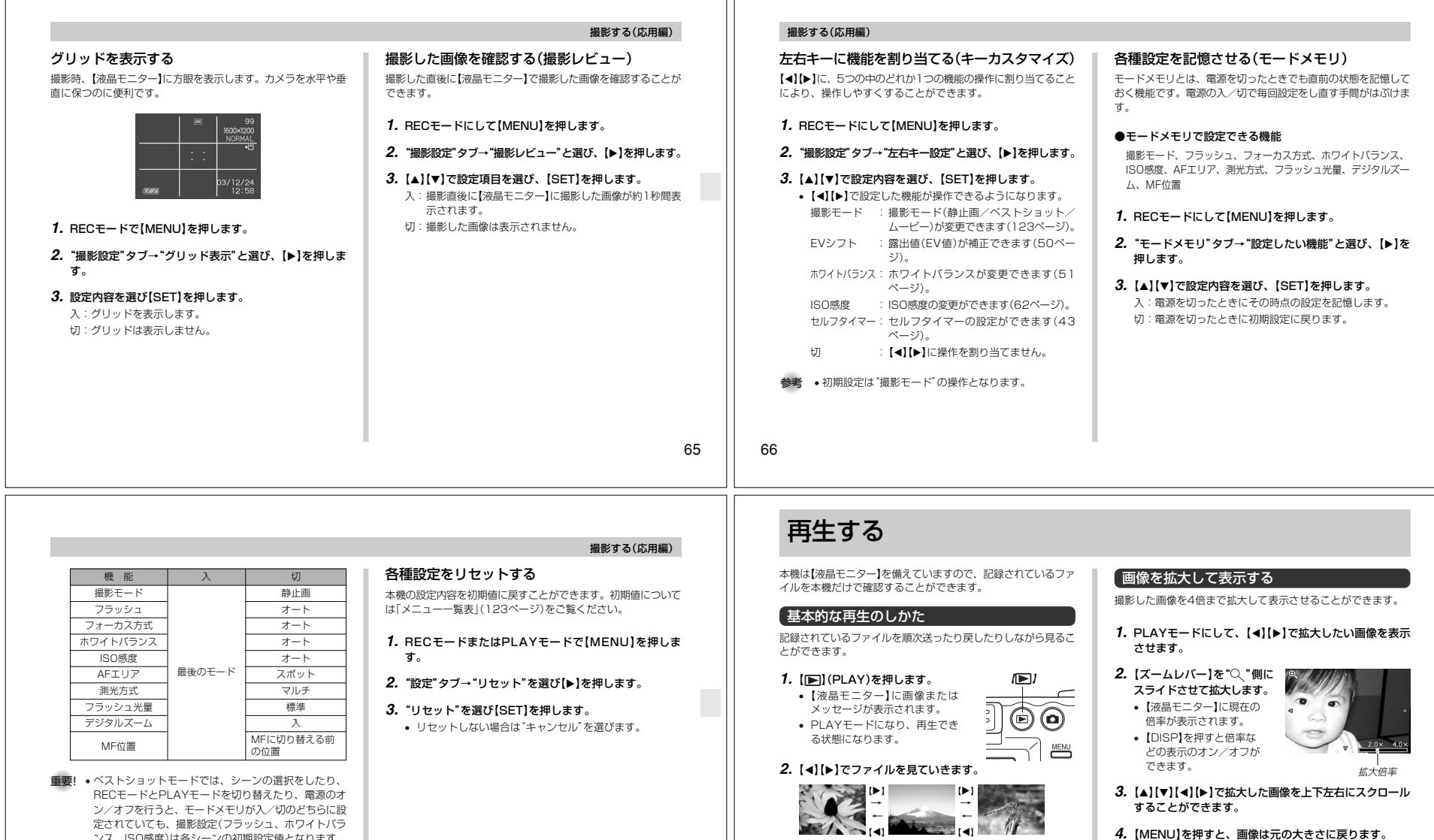

Ш

 ンス、ISO感度)は各シーンの初期設定値となります。 • ムービーモードでは、モードメモリの入/切の設定に関わらず、フラッシュは常に発光禁止に設定されます。

67

68

【】を押す:進みます。 【】を押す:戻ります。

参考 •【】【】を押し続けると、ファイルは早送りされます。 • 初めに表示される画像は簡易画像のため、粗い表示に なっていますが、すぐあとに精細な画像が表示されます。ただし、他のデジタルカメラからコピーした画像で 重要! • 動画は拡大表示できません。

像があります。

• 画像のサイズにより、4倍までの拡大表示ができない画

は、この限りではありません。

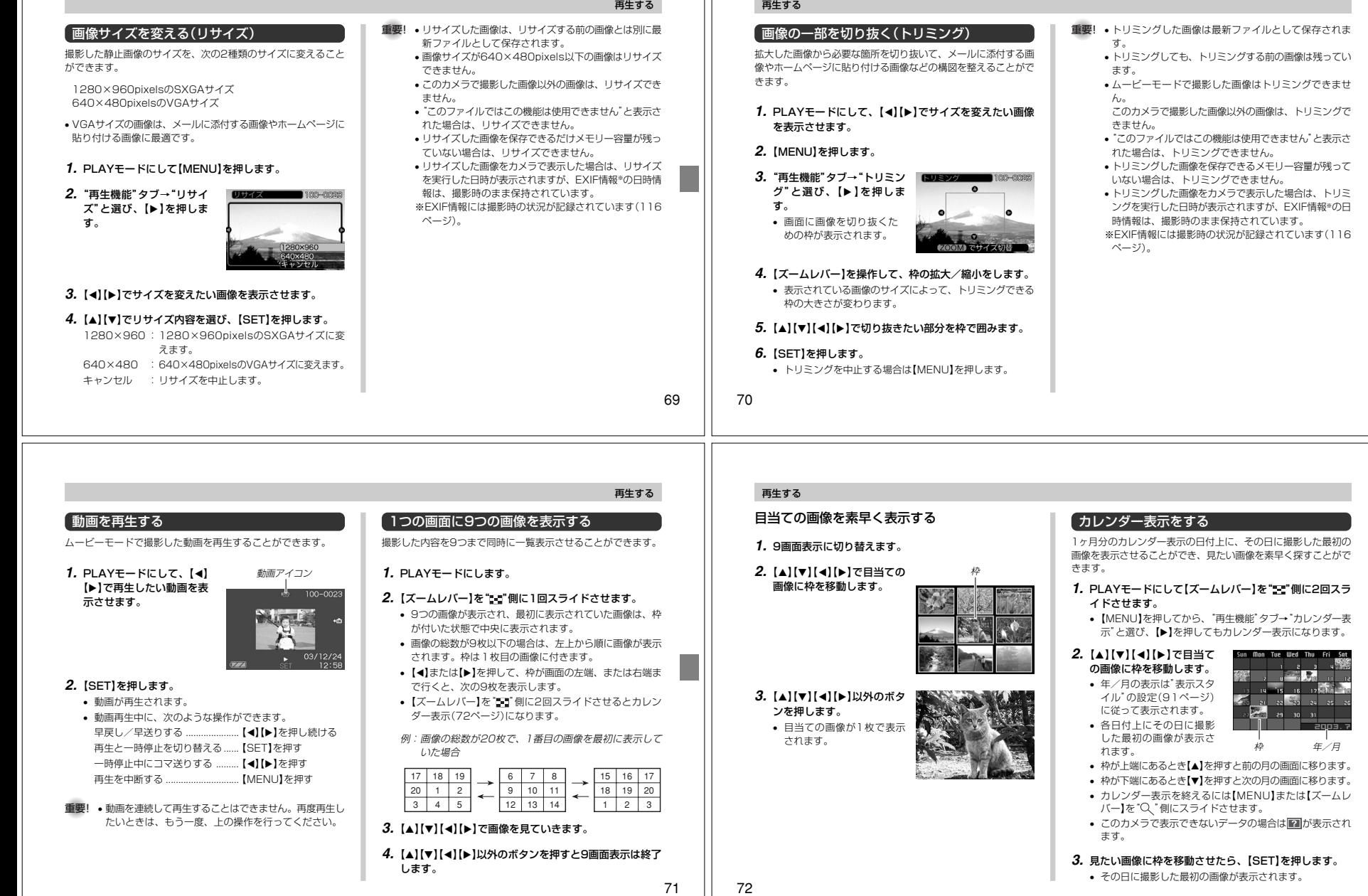

L

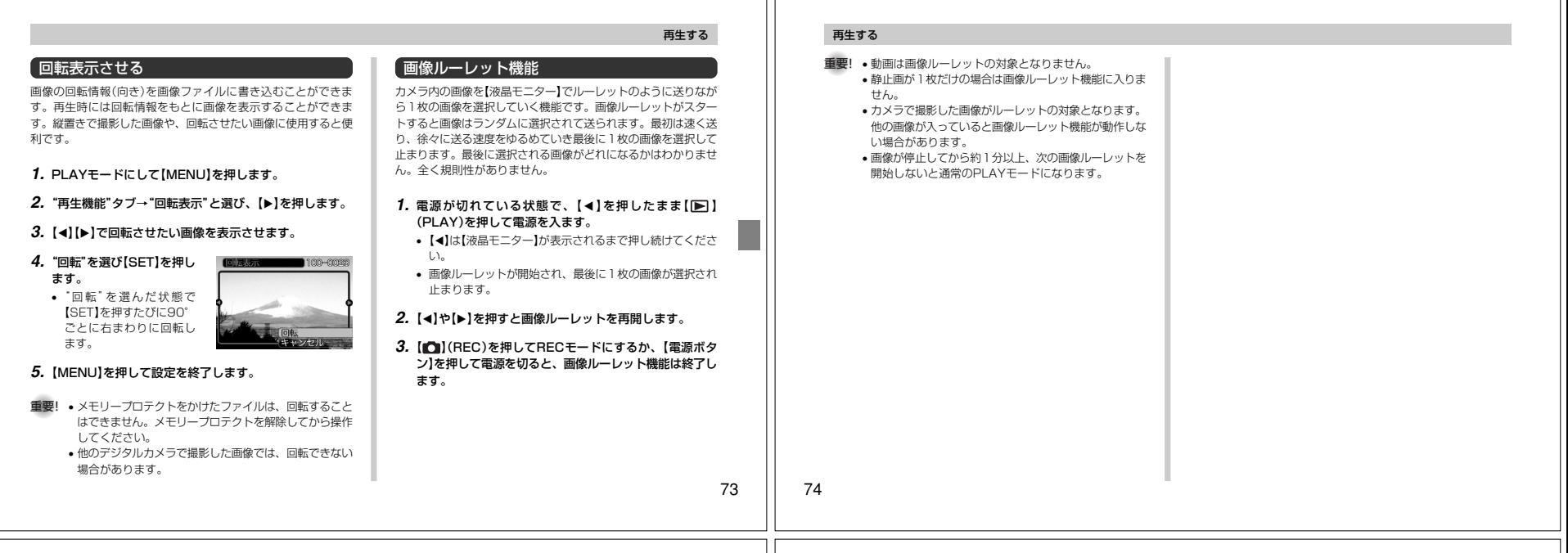

# 消去する

ファイルを消去する方法には次の2つの方法があります。

1ファイル :ファイルを1ファイルずつ消去する。 全ファイル:すべてのファイルを消去する。

- 重要! 一度消去してしまった記録内容は、二度と元に戻すこと はできません。消去の操作を行う際は、本当に不要な ファイルかどうかをよく確かめてから行ってください。 特に全ファイル消去の操作では、記録したすべての内容 を一度に消去してしまいますので、内容をよく確かめてから操作してください。
	- メモリープロテクトのかかったファイルは消去できませ ん。メモリープロテクトを解除してから操作してください(78ページ)。
	- すべてのファイルがメモリープロテクト(79ページ)されている状態では、消去は実行できません。

# 1ファイルずつ消去する

表示されているファイルを1ファイルずつ消去することができます。

- 1. PLAYモードにして【▼】  $100 - 0023$ ( ) 俗 )を押します。 ワイル消え
- 2. [4] [▶] で消去したいファイルを表示させます。
- *3.* **【▲】【▼】で"消去"を選びます。** 
	- 消去を中止したいときは、"キャンセル"を選んでくださ $\mathcal{L}_{\lambda}$
- **4.**【SET】を押して、表示しているファイルを消去します。
	- 手順2~4を繰り返して、他のファイルを消去することができます。

## **5.**【MENU】を押して、消去操作を終了します。

重要! • 消去できないファイルを消去しようとすると、"この ファイルではこの機能は使用できません"と表示されます。

## 消去する

## 全ファイルを消去する

すべてのファイルを消去することができます。

- **1. PLAYモードにして【▼】(↓ 俗)を押します。**
- **2. 【▲】【▼】で"全ファイル消去"を選び、【SET】を押しま** す。
- **3. [▲][▼]で"はい"を選びます。** 
	- 消去を中止したいときは、"いいえ"を選んでください。
- **4.**【SET】を押して、すべてのファイルを消去します。

76

75

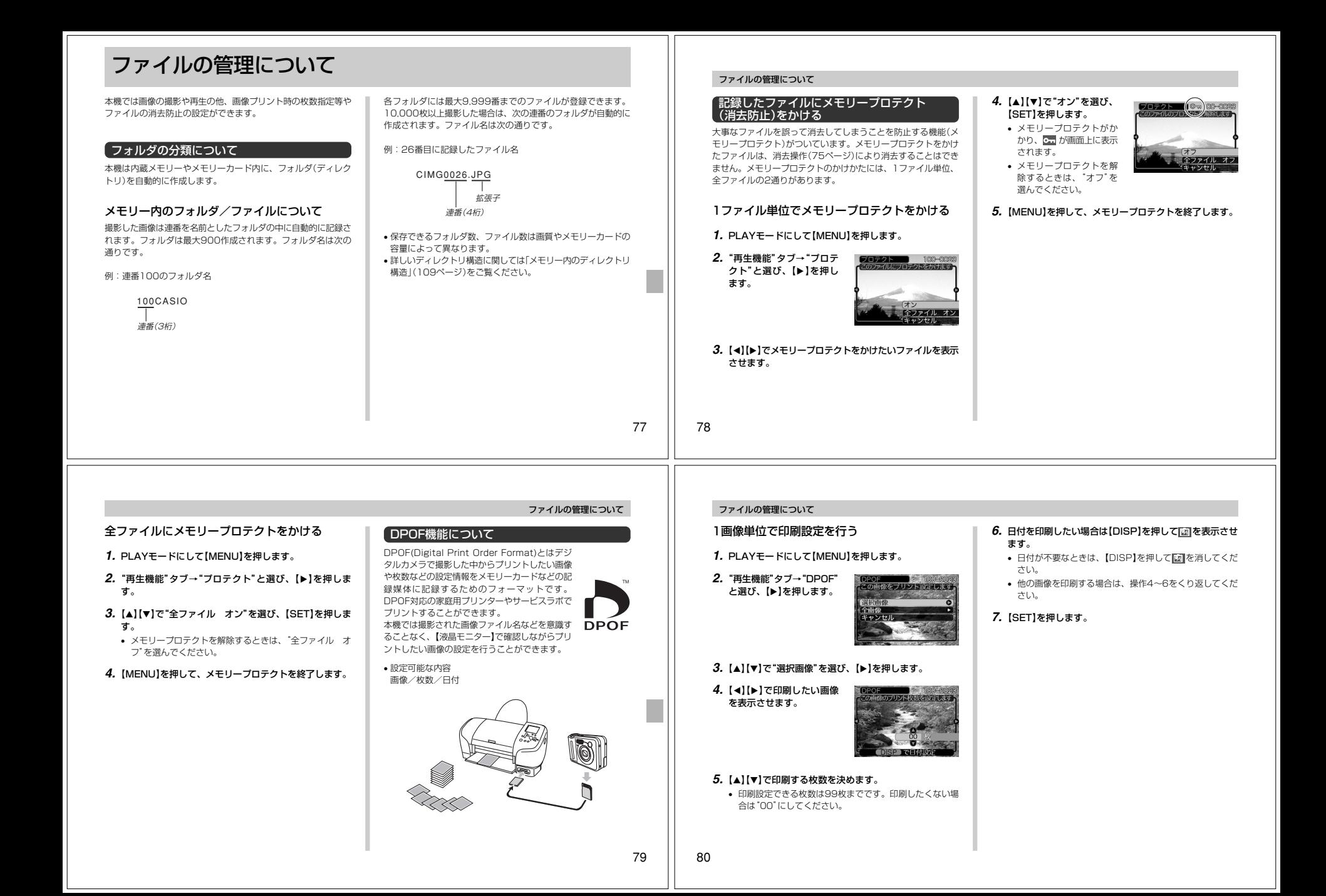